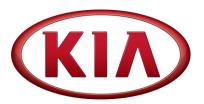

| GROUP                   | MODEL       |
|-------------------------|-------------|
| ENG                     | 2017-2018MY |
|                         | Forte (YDm) |
| NUMBER                  | DATE        |
| 208 (Rev 2, 02/28/2020) | June 2019   |

# TECHNICAL SERVICE BULLETIN

SUBJECT: ECU LOGIC IMPROVEMENT FOR P0300, P0301, P0302, P0303, P0304 AND/OR P219C00, P219D00, P219E00, P219F00

This bulletin provides the procedure to improve the logic of the Engine Control Module (ECM) on some 2017-2018MY Forte (YDm) vehicles, produced from May 15, 2016 through July 27, 2018, which may experience a malfunction indicator lamp (MIL) ON with DTC P0300, P0301, P0302, P0303, P0304 and/or P219C00. P219D00, P219E00, P219F00. To correct this concern, apply the improved logic to the ECU using the KDS ECU Upgrade function as described in this bulletin. For confirmation that the latest reflash has been applied to a vehicle you are working on, verify the ROM ID using the table on page 3 of this bulletin.

DTC P0300, P0301, P0302, P0303, P0304: Misfire Detected DTC P219C00. P219D00, P219E00, P219F00: Air-Fuel Ratio Imbalance

Refer to Flowchart on page 2: Prior to upgrading the ECU Logic confirm SA321 has been completed.

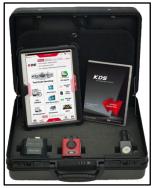

Kia Diagnostic System (KDS)

Printed TSB copy is for reference only; information may be updated at any time.
Always refer to KGIS for the latest information.

 ■ Service Manager

☑ Parts Manager

**☒** Service Advisors

☑ Technicians

■ Body Shop Manager

☐ Fleet Repair

ECU LOGIC IMPROVEMENT FOR P0300, P0301, P0302, P0303, P0304 AND/OR P219C00, P219D00, P219E00, P219F00

#### Flowchart:

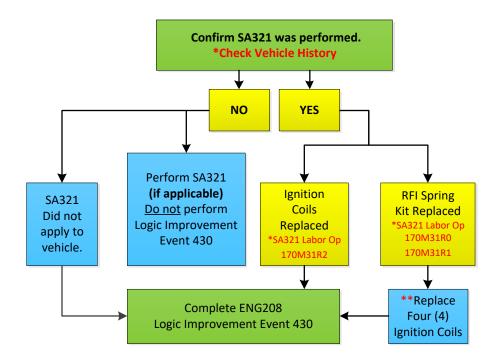

\*Check Vehicle History \*\*Refer to LTS for Labor Op and Time to replace the ignition coils.

#### **ECU Upgrade Procedure:**

To correct this condition, the ECU should be reprogrammed using the KDS download, as described in this bulletin.

Upgrade Event Name
430. YDM Nu 2.0ATK ECU MIL ON DTC (P030X) LOGIC IMPROVEMENT

# \* NOTICE

- A fully charged battery is necessary before ECU upgrade can take place. It is recommended that a battery charger is used in ECU mode during reflashing or the use of a fully charged jump starter box connected to the battery.
- DO NOT connect any other battery charger to the vehicle during ECU upgrade.
- Ensure the KDS or GDS is sufficiently charged prior to reflash.
- All ECU upgrades must be done with the ignition key in the 'ON' position.
- Be careful not to disconnect the VCI-II connected to the vehicle during the ECU upgrade procedure.
- DO NOT start the engine during ECU upgrade.
- Do NOT turn the ignition key 'OFF' or interrupt the power supply during ECU upgrade.
- When the ECU upgrade is completed, turn the ignition 'OFF' and wait 10 seconds before starting the engine.
- ONLY use approved ECU upgrade software designated for the correct model and model year.

# ECU LOGIC IMPROVEMENT FOR P0300, P0301, P0302, P0303, P0304 AND/OR P219C00, P219D00, P219E00, P219F00

## \* NOTICE

Before attempting an ECU upgrade on any Kia model, make sure to first determine whether the particular model is equipped with an immobilizer security system. Failure to follow proper procedures may cause the PCM to become inoperative after the upgrade and any claims associated with this repair may be subject to chargeback.

# ROM ID INFORMATION TABLE: Upgrade Event #430

| NA - I - I | ENA   | T. 4  | 11.41.40 | EQUID/No    | ROI                                                          | ID           |  |
|------------|-------|-------|----------|-------------|--------------------------------------------------------------|--------------|--|
| Model      | EM    | TM    | IMMO     | ECU P/No.   | Previous                                                     | New          |  |
|            | SULEV | - 6AT | Yes      | 39171 2EXM0 | YD7SP2AS65AA<br>YD7SP2AS65AB<br>YD7SP2AS65DA<br>YD7SP2AF65EA | YD7SP2AF65EB |  |
|            |       |       | No       | 39173 2EXM0 | YD7SP2US65AA<br>YD7SP2US65AB<br>YD7SP2US65DA<br>YD7SP2UF65EA | YD7SP2UF65EB |  |
| 17MY       | ULEV  |       | Yes      | 39171 2EXN0 | YD7UP2AS65AA<br>YD7UP2AS65AB<br>YD7UP2AS65DA<br>YD7UP2AF65EA | YD7UP2AF65EB |  |
| (YDm)      |       |       | No       | 39173 2EXN0 | YD7UP2US65AA<br>YD7UP2US65AB<br>YD7UP2US65DA<br>YD7UP2UF65EA | YD7UP2UF65EB |  |
|            | ULEV  | 6MT   | Yes      | 39175 2EXB0 | YD7UP2CS65AA<br>YD7UP2CS65AB<br>YD7UP2CS65DA<br>YD7UP2CF65EA | YD7UP2CF65EB |  |
|            |       |       | No       | 39177 2EXB0 | YD7UP2VS65AA<br>YD7UP2VS65AB<br>YD7UP2VS65DA<br>YD7UP2VF65EA | YD7UP2VF65EB |  |
|            | SULEV | 6AT   | Yes      | 39171 2EXM1 | YD8SP2AS673A<br>YD8SP2AS673B<br>YD8SP2AF676A                 | YD8SP2AF676B |  |
|            |       |       | No       | 39173 2EXM1 | YD8SP2US673A<br>YD8SP2US673B<br>YD8SP2UF676A                 | YD8SP2UF676B |  |
| 18MY       | ULEV  | 6AT   | Yes      | 39171 2EXN1 | YD8UP2AS673A<br>YD8UP2AS673B<br>YD8UP2AF676A                 | YD8UP2AF676B |  |
| (YDm)      |       |       | No       | 39173 2EXN1 | YD8UP2US673A<br>YD8UP2US673B<br>YD8UP2UF676A                 | YD8UP2UF676B |  |
|            | ULEV  | 6MT   | Yes      | 39175 2EXB1 | YD8UP2CS673A<br>YD8UP2CS673B<br>YD8UP2CF676A                 | YD8UP2CF676B |  |
|            |       |       | No       | 39177 2EXB1 | YD8UP2VS673A<br>YD8UP2VS673B<br>YD8UP2VF676A                 | YD8UP2VF676B |  |

To verify the vehicle is affected, be sure to check the Calibration Identification of the vehicle's ECM ROM ID and reference the Information Table as necessary.

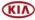

ECU LOGIC IMPROVEMENT FOR P0300, P0301, P0302, P0303, P0304 AND/OR P219C00, P219D00, P219E00, P219F00

### \* NOTICE

Prior to performing the ECU upgrade, be sure to check that the KDS is fully charged.

1. Connect the VCI-II to the OBD-II connector, located under the driver's side of the instrument panel.

### \* NOTICE

The ECU upgrade function on KDS operates wirelessly. It is not necessary to perform the upgrade via USB cable.

With the ignition ON, turn ON the KDS tablet. Select KDS from the home screen.

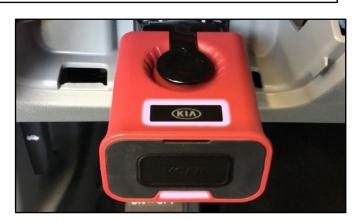

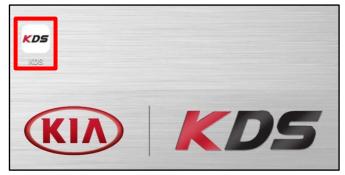

3. Confirm communication with VCI (A) and then configure the vehicle (B) using the **AUTO VIN** (C) feature.

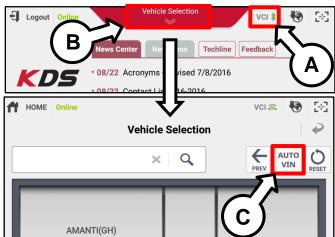

Select ECU Upgrade.

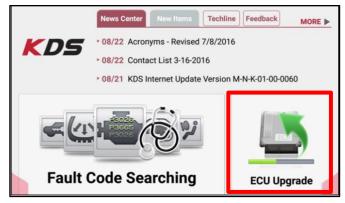

# ECU LOGIC IMPROVEMENT FOR P0300, P0301, P0302, P0303, P0304 AND/OR P219C00, P219D00, P219E00, P219F00

 The KDS will check the server for recently uploaded Events and then automatically download Upgrade Event #430.

### \* NOTICE

The vehicle must be identified in Vehicle Selection to download an Event for that vehicle.

Select Auto Mode.

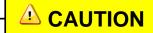

Do NOT attempt to perform a Manual Mode upgrade <u>UNLESS</u> <u>Auto Mode fails</u>. Always follow the instructions given on the KDS in either Auto or Manual mode.

7. Select the **ENGINE** system under the System selection menu.

Touch **ID Check** (D) and confirm that the latest update is available.

Select **Upgrade Event #430** and select **Upgrade** to continue.

8. The ECU upgrade will begin and the progress of the upgrade will appear on the bar graph. Upgrade part (1/2) (E) will download the upgrade event to the VCI-II. Upgrade part (2/2) (F) will upgrade the ECU.

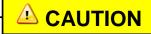

Do not touch the system buttons (like 'Back', 'Home', 'etc.') while performing ECU Upgrade.

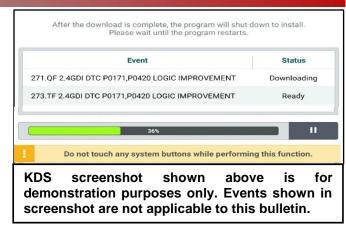

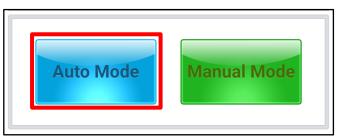

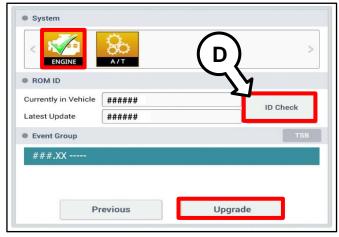

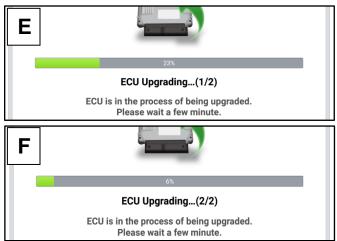

KIV

# ECU LOGIC IMPROVEMENT FOR P0300, P0301, P0302, P0303, P0304 AND/OR P219C00, P219D00, P219E00, P219F00

9. If a "Communication Fail" screen appears, verify that the VCI-II and KDS are communicating properly. Touch **OK** and restart the procedure from step 4.

### \* NOTICE

If an error notice continues to appear or if the upgrade cannot be performed, DO NOT disconnect the KDS/VCI-II. Contact GIT America Help Desk at (888) 542-4371 or Techline.

10. When instructed on the KDS, turn the ignition **OFF** for ten (10) seconds then back on. Touch **OK** to continue.

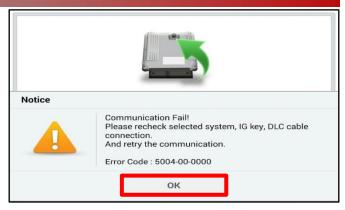

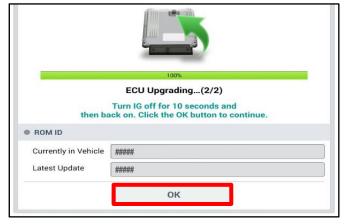

Once the upgrade is complete, touch **OK** to finalize the procedure.

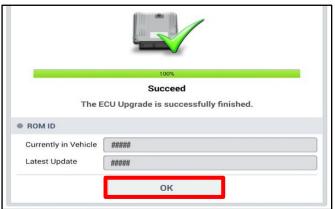

12. When prompted, select YES to check for Diagnostic Trouble Codes (DTC) and erase any DTCs stored such as EPS, ESC, and TPMS that may have been set during the upgrade.

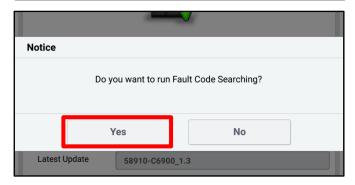

13. Start the engine to confirm proper operation of the vehicle.

ECU LOGIC IMPROVEMENT FOR P0300, P0301, P0302, P0303, P0304 AND/OR P219C00, P219D00, P219E00, P219F00

### **Manual Upgrade Procedure:**

## \* NOTICE

The manual upgrade should ONLY be performed if the automatic upgrade fails.

If the automatic upgrade fails, turn the ignition OFF for about 10 seconds then place it back in the ON position to reset the control unit BEFORE performing manual upgrade.

See table below for Manual Mode passwords.

### Manual Mode ECU Upgrade Passwords

| Menu                                            | Password |
|-------------------------------------------------|----------|
| YDm Nu 2.0ATK 6AT SULEV -IMMO : 39173-2EXM0     | 7320     |
| YDm Nu 2.0ATK 6AT ULEV -IMMO : 39173-2EXN0      | 7321     |
| YDm Nu 2.0ATK 6MT ULEV -IMMO : 39177-2EXB0      | 7720     |
| YDm Nu 2.0ATK 6AT SULEV -IMMO : 39173-2EXM1     | 7322     |
| YDm Nu 2.0ATK 6AT ULEV -IMMO : 39173-2EXN1      | 7323     |
| YDm Nu 2.0ATK 6MT ULEV -IMMO : 39177-2EXB1      | 7721     |
| YDm Nu 2.0ATK 6AT SULEV +IMMO/SMK : 39171-2EXM0 | 7120     |
| YDm Nu 2.0ATK 6AT ULEV +IMMO/SMK : 39171-2EXN0  | 7121     |
| YDm Nu 2.0ATK 6MT ULEV +IMMO/SMK : 39175-2EXB0  | 7520     |
| YDm Nu 2.0ATK 6AT SULEV +IMMO/SMK : 39171-2EXM1 | 7122     |
| YDm Nu 2.0ATK 6AT ULEV +IMMO/SMK : 39171-2EXN1  | 7123     |
| YDm Nu 2.0ATK 6MT ULEV +IMMO/SMK : 39175-2EXB1  | 7521     |

- 1. Within the ECU Upgrade screen displayed, select **Manual Mode**.
- 2. Select the **ENGINE** system under the System selection menu. Select **Upgrade Event #430** and select **Upgrade** to continue.
- 3. Select the appropriate control unit part number with reference to the ROM ID Information Table on page 3, and select **OK**.
- 4. Enter the appropriate password from the Manual Mode password table above and select **OK**.
- 5. The upgrade will begin and the progress of the upgrade will appear on the bar graph.
- 6. When instructed on the KDS, turn the ignition **OFF** for ten (10) seconds then back on. Touch **OK** to continue.
- 7. Once the upgrade is complete, touch **OK** to finalize the procedure.
- 8. When prompted, select **YES** to check for Diagnostic Trouble Codes (DTC) and erase any DTCs stored such as EPS, ESC, and TPMS that may have been set during the upgrade.
- 9. Start the engine to confirm proper operation of the vehicle.

ECU LOGIC IMPROVEMENT FOR P0300, P0301, P0302, P0303, P0304 AND/OR P219C00, P219D00, P219E00, P219F00

### AFFECTED VEHICLE RANGE:

| Model       | Production Date Range              |  |  |
|-------------|------------------------------------|--|--|
| Forte (YDm) | May 15, 2016 through July 27, 2018 |  |  |

### WARRANTY INFORMATION:

N Code: I3A C Code: ZZ3

| Claim<br>Type | Causal P/N   | Qty. | Repair<br>Description                                                                                                    | Labor Op<br>Code | Op<br>Time | Replacement<br>P/N | Qty. |
|---------------|--------------|------|----------------------------------------------------------------------------------------------------|------------------|------------|--------------------|------|
| W             | Refer to EPC | 0    | ECU LOGIC<br>IMPROVEMENT FOR<br>MIL P0300, P0301,<br>P0302, P0303, P0304<br>AND/OR P219C00,<br>P219D00, P219E00,<br>P219F00 | 39110FJ1         | 0.3<br>M/H | N/A                | 0    |